## **Contents**

| 1. | Overview                                            | 2 |
|----|-----------------------------------------------------|---|
|    | Installation                                        |   |
|    | 2.1 Hardware/Software Requirements                  |   |
|    | 2.2 Pre-installation - Windows Settings             |   |
|    | 2.3 Microsoft OLE DB Provider for Visual FoxPro 8.0 |   |
|    | 2.4 Installing CES TS Management Tool               | 6 |
|    | 2.5 Starting CES TS Management Tool                 | 7 |
|    | 2.6 Licensing                                       | 7 |
|    | 2.7 Setting Up CES TS Management Tool               | 9 |
| 3. | Opening Screen                                      |   |
|    | 3.1 The Main Program Screen                         |   |
|    | 3.2 Menu Bar                                        |   |
|    | 3.3 Status Bar                                      |   |
|    | 3.4 Terminals Area                                  |   |
|    | 3.5 Daily Totals                                    |   |
|    | 3.6 Hourly Sales                                    |   |
| _  | 3.7 Charge Sheets                                   |   |
| 4. | Sales Analysis                                      |   |
|    | 4.1 Overview                                        |   |
|    | 4.2 Transaction View                                |   |
|    | 4.3 Transaction Change                              |   |
|    | 4.4 Transaction Type                                |   |
|    | 4.5 Transaction No                                  |   |
|    | 4.6 Tender Type                                     |   |
|    | 4.7 Group/Department/PLU                            |   |
|    | 4.8 Charge Sheets (Finalized)                       |   |
|    | 4.10 Hourly Sales Chart                             |   |
| 5  | Charge Sheets                                       |   |
| J. | 5.1 Saved/Stored Charge Sheets                      |   |
| 6  | Customize Management Tool                           |   |
| Ο. | 6.1 Change Icon and Watermark Images                |   |
|    | O. I OHAHAO ICOH AHA WATCHHAIN HHAACS               |   |

#### 1. Overview

Welcome to CES TS Management Tool extension module for CES TS Software. This module is a monitoring tool, which can help you monitor the sales activities in your business. This module allows you to preview and print any transactions including voids, cancels, refunds, account payments, charge as well as previewing your current charge sheets and hourly sales and much more.

This module is designed to give you a full control of your business. At any time you can see your current sales for each terminal or combined daily total for all terminals. You can have up to six terminals on the main screen that are automatically updated every 5 seconds (this can be changed in the options screens). There are also Daily Totals, Hourly Sales and Charge Sheets Summary windows on the main page.

When you click on the title bar of any of those mini windows either a bigger window is open or another window with more details and options. By clicking on terminal window no optional window is open at this stage, but there is a plan to add this option at later stage.

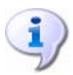

Note: You cannot close the main screen while it is polling other terminals. If you click on close button it won't close the main screen, nothing will happen. Once all terminals turn green then you can close exit the program.

## 2. Installation

## 2.1 Hardware/Software Requirements

The CES TS Management Module can be installed on any terminal that has network access to CES TS Software. No specific hardware is needed to run this module, however a faster CPU is preferred as there are a lot of calculations done in sales analysis that require a great CPU power.

#### Recommended hardware:

- 2.4GHz or higher processor
- 256Mb RAM
- 50MB Disk space
- Windows Operating System (Windows 2000, XP Professional)

The screen resolution required is 1024 by 768 or higher. This module will not be shown properly on lower resolutions.

## 2.2 Pre-installation - Windows Settings

Make sure that screen resolution is set to 1024 by 768.

- At the main desktop, **right click** and select **Properties**.
- Click on Settings tab on the top of the window and under Screen Resolution drag the slider left or right until it shows 1024 by 768 pixels.
- Click on **OK** button to apply and close Display Properties Window.

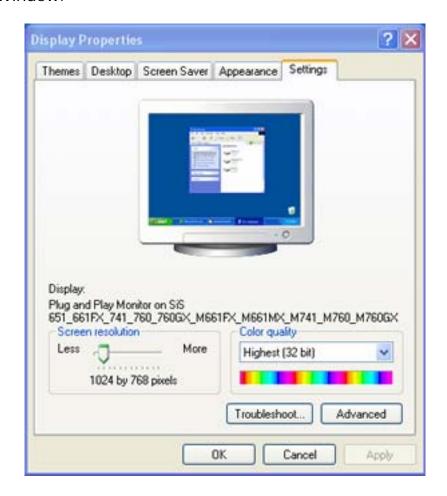

# 2.3 Pre-installation – Microsoft OLE DB Provider for Visual FoxPro 8.0

The Visual FoxPro OLE DB Provider exposes OLE DB interfaces that can be used to access Visual FoxPro databases and tables. Without this driver CES TS Management Module will not be able to read/write from/to Visual FoxPro database.

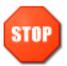

You only need to install this once before you start installing CES TS Management Tool for the first time.

- To start installation double click on vfpoledbV8.exe
- Accept the agreement and leave all the other options default

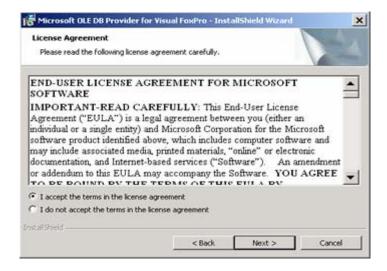

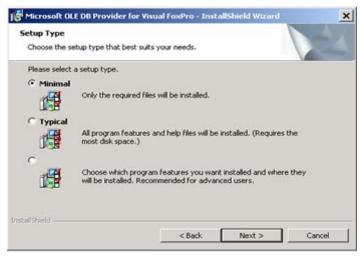

- Click on Install and installation process will start
- After installation is done click on Finish

## 2.4 Installing CES TS Management Tool

Double click setup.exe to start installing CES TS Management Tool and follow the on-screen instructions. You need to accept the agreement and you can leave all other settings default.

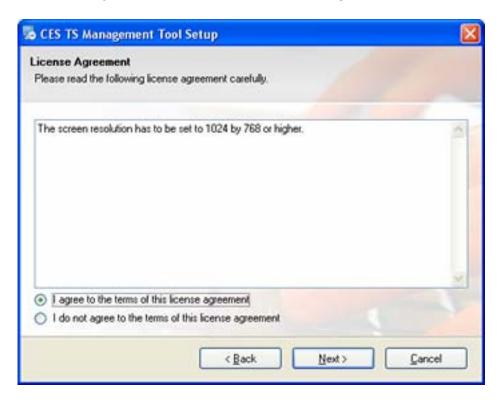

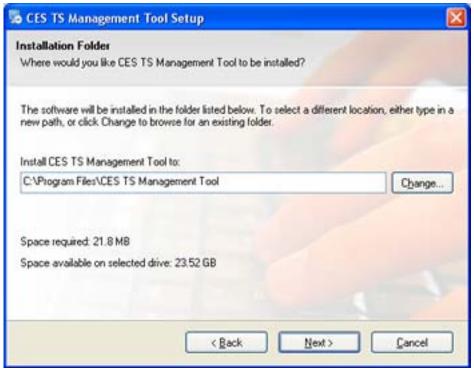

### 2.5 Starting CES TS Management Tool

During the installation process a desktop icon is created and also CES TS Management Tool program group in your programs start menu. You can start this tool by either clicking one of these two options. If you want this module to start automatically with windows you can put a shortcut to the CES TS Management Tool.exe into the Windows Startup folder.

### 2.6 Licensing

After installing CES TS Management Tool for the first time, the module stays in trial mode and you can use it for 30 days with all features enabled. Every time you run the module it'll open a trial window first.

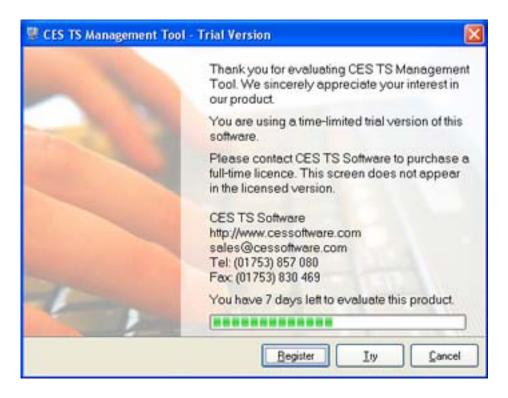

From here you can register software, try it or cancel and exit the software. Software will automatically close after 30 days and when you start it next time it will not let you try it any more until you obtain a new activation number.

To register you copy of the software click on **Register** button and a new window will open up with your hardware id number and a set of

empty boxes where you need to enter the activation number, which you can get from CES Software.

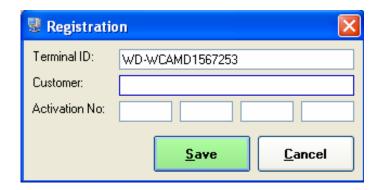

We need a **Customer Name** and a **Terminal ID** to be able to activate your Management Tool. Once we are provided with those details we will send you an **Activation No** which you need to put in those empty boxes and click on **OK** button.

## 2.7 Setting Up CES TS Management Tool

When you run CES TS Management Tool for the first time it'll open Program Options window automatically. Here you need to set all your terminals and some general program settings.

#### **General Tab**

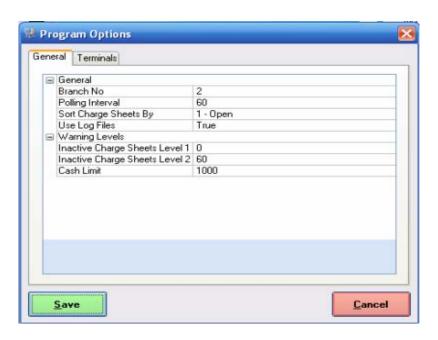

| Setting                                                      | Description                                          |  |  |
|--------------------------------------------------------------|------------------------------------------------------|--|--|
| Branch No                                                    | Branch No is used in criteria screen to              |  |  |
|                                                              | automatically select From/To so the end user         |  |  |
|                                                              | doesn't have to set it every time they make the      |  |  |
|                                                              | criteria screen changes.                             |  |  |
| Polling Interval                                             | CES TS Management Tool will poll each terminal       |  |  |
|                                                              | at this interval and retrieve current sales and      |  |  |
|                                                              | also charge sheets from the specified server. This   |  |  |
|                                                              | value is entered in seconds.                         |  |  |
| Sort Charge                                                  | Default column for charge sheets grid to be          |  |  |
| Sheets By                                                    | sorted by.                                           |  |  |
| Use Log Files                                                | If this is enabled it will record deleted items into |  |  |
|                                                              | the log file. It won't record changes made on the    |  |  |
|                                                              | subtotal screen.                                     |  |  |
| Inactive Charge                                              | When a sheet is not attended for x number of         |  |  |
| Sheets Level 1                                               | minutes turns <b>Yellow</b> .                        |  |  |
| Inactive Charge When a sheet is not attended for x number of |                                                      |  |  |
| Sheets Level 2 minutes turns <b>Red</b> .                    |                                                      |  |  |
| Cash Limit                                                   | Max amount of cash allowed per terminal before       |  |  |
|                                                              | the alarm is set off. This is used with cash meter   |  |  |
|                                                              | and represents the max value.                        |  |  |

#### **Terminals Tab**

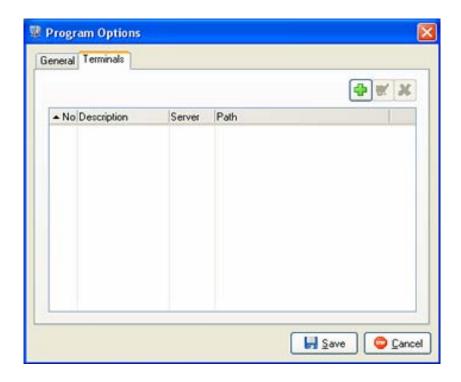

This is where you need to list all terminals that you want to monitor. There are 3 buttons in the top-right-hand corner, which you can use to **Add**, **Edit** or **Delete Terminals**.

- Click on **Add Terminal** button to add a new terminal to the list.
- Enter Terminal **Number** and Terminal **Description/Name**
- Type in a full path to the data folder or click on folder button
  and the Brows for Folder Window will pop up where you
  browse to the Data Path Folder.

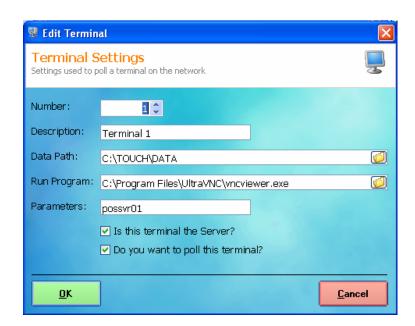

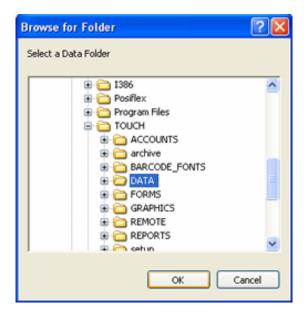

- In Run Program field you can now set an external exe file to be executed when you click on the terminals header. In this example above we set vncviewer.exe to be executed when header is clicked.
- Parameters field is used with the previous option when you run an external exe. If you use VNC this would be the name or address of the remote computer
- If this is the server computer make sure that "Is this terminal the Server?" option is ticked.
- "Do you want to poll this terminal?" This should be ticked to allow Management Tool to collect sales data from this terminal. If you don't want to collect sales from this terminal for any reasons un-tick this option.
- Click OK to complete adding a new Terminal
- Repeat these steps until you add all your Terminals to the list

#### **Example:**

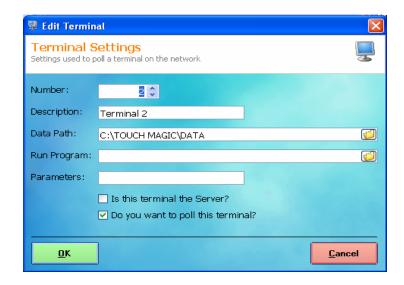

You Terminals Tab should now look something like this:

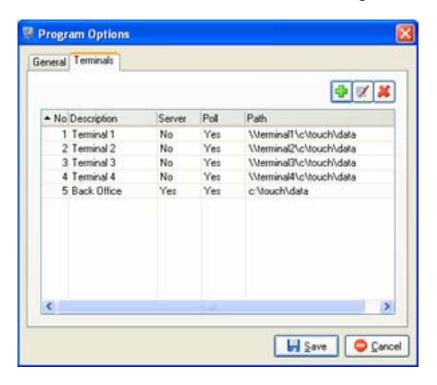

 Click on Save button to save your new settings. The main screen will open with all your terminals.

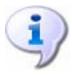

Note: When entering a terminal path make sure you don't put a backslash character at the end of the path. The correct path should look something like this: \\\terminal1\\\touch\\\data\\\ or \\\192.168.0.1\\\touch\\\data\\\

## 3. Opening Screen

## 3.1 The Main Program Screen

After setting up your software the main screen with all your terminals opens up.

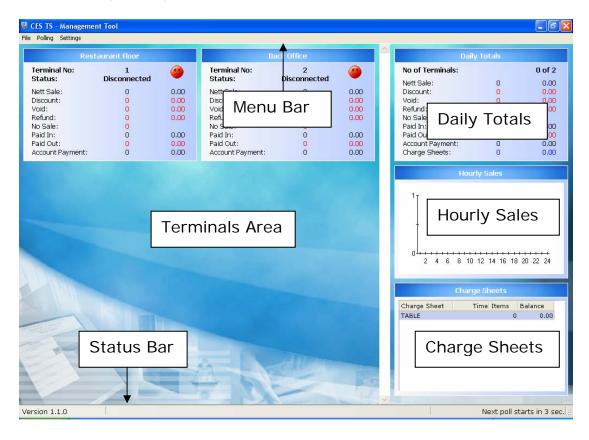

The main screen consists of 6 parts: Menu Bar, Status Bar, Terminals Area, Daily Totals, Hourly Sales and Charge Sheets.

If you have more then 6 terminals the scroll bar becomes enabled and you can scroll up or down to view other terminals.

#### 3.2 Menu Bar

File Polling Reports Settings

Options you can find in the Menu Bar are:

| Option                   | Description                                |  |  |
|--------------------------|--------------------------------------------|--|--|
| File – Exit              | Shuts down the program and takes you       |  |  |
|                          | back to desktop                            |  |  |
| Polling – Stop           | Stops the polling timer – doesn't poll     |  |  |
|                          | terminals every x seconds                  |  |  |
| Polling – Start          | Starts the polling timer – starts polling  |  |  |
|                          | terminals every x seconds                  |  |  |
| Reports – Daily Sales    | Prints Terminal Totals on an A4 size paper |  |  |
| Report                   | in a report format (uses crystal report    |  |  |
|                          | engine to generate report)                 |  |  |
| Reports – Error Log File | Shows the error log file on the screen if  |  |  |
|                          | there were any errors during normal        |  |  |
|                          | operation. These error messages are        |  |  |
|                          | usually suppressed and they don't show     |  |  |
|                          | up on the screen but are useful in case    |  |  |
|                          | something is wrong.                        |  |  |
| Reports -Tracking Log    | This option will show any items deleted by |  |  |
| File                     | pressing Delete Items button and if Use    |  |  |
|                          | Log Files setting is enabled.              |  |  |
| Settings – Registration  | If you need to re-register software after  |  |  |
|                          | it's been registered                       |  |  |
| Settings - Options       | Main Program Options if you need to        |  |  |
|                          | change the polling interval or             |  |  |
|                          | add/edit/delete terminals                  |  |  |

#### 3.3 Status Bar

Status Bar shows you the current software version on left-hand side and polling counter on right-hand side. When you stop polling this counter will freeze, but when you start polling again this counter will continue to count down to 0.

| Version 1.1.0 | Next poll starts in 3 sec. |
|---------------|----------------------------|
|---------------|----------------------------|

#### 3.4 Terminals Area

Each terminal that you've set up in the program options is displayed in this area. Only 6 terminals can be displayed at the time but there is a scroll bar, which becomes enabled if you have more then 6 terminals. You can than scroll up or down to view other terminals.

| Restaurant Floor        |                |          |  |  |
|-------------------------|----------------|----------|--|--|
| Terminal No:<br>Status: | 1<br>Connected | <u> </u> |  |  |
| Nett Sale:              | 107            | 1,041.50 |  |  |
| Discount:               | 0              | 0.00     |  |  |
| Void:                   | 4              | 50.00    |  |  |
| Refund:                 | 0              | 0.00     |  |  |
| No Sale:                | 0              |          |  |  |
| Paid In:                | 0              | 0.00     |  |  |
| Paid Out:               | 0              | 0.00     |  |  |
| Account Payment:        | 0              | 0.00     |  |  |

Every Terminal window has a Title/Name, Terminal No and Status. The following table explains all different statuses:

| Status       | Description                                                                                              |         |
|--------------|----------------------------------------------------------------------------------------------------|---------|
| Disconnected | Terminal not polled, lost connection with the terminal, network down, wrong data path in program options |         |
| Polling      | During polling process                                                                                   | <u></u> |
| Connected    | After polling if communication was successful and data received from Terminal                            | •       |

### 3.5 Daily Totals

The Daily Totals window shows a combined Daily Totals for all Terminals together in one place (X-Read). This window has the clickable Title Bar, Number of Terminals polled and Charge Sheets.

| Daily Totals     |     |          |  |  |  |
|------------------|-----|----------|--|--|--|
| No of Terminals: |     | 2 of 2   |  |  |  |
| Nett Sale:       | 216 | 2,278.50 |  |  |  |
| Discount:        | 0   | 0.00     |  |  |  |
| Void:            | 4   | 50.00    |  |  |  |
| Refund:          | 2   | -14.00   |  |  |  |
| No Sale:         | 1   |          |  |  |  |
| Paid In:         | 0   | 0.00     |  |  |  |
| Paid Out:        | 0   | 0.00     |  |  |  |
| Account Payment: | 0   | 0.00     |  |  |  |
| Charge Sheets:   | 15  | 231.50   |  |  |  |

Number of Terminals shows you how many terminals are combined into this Daily Total. (Eg. 2 of 4 means that you have 2 terminals out of 4 in combined and represented in this window. The other 2 are probably disconnected and so the sales figures could not be retrieved.)

Charge Sheets figure shows you unpaid stored orders, which could be your tables, bookings etc. Once this charge sheets are finalized you net sales will change accordingly and your Charge Sheets will become zero.

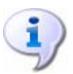

By clicking on the Daily Totals Title Bar you can drill deeper into the sales data file and view more detailed analysis. This will open a new window where you can pick different dates and views to suite your needs.

## 3.6 Hourly Sales

The Hourly Sales window shows your hourly sales in nice chart format. The horizontal axis represents Hours in 24H format and the vertical axis represents the sales value.

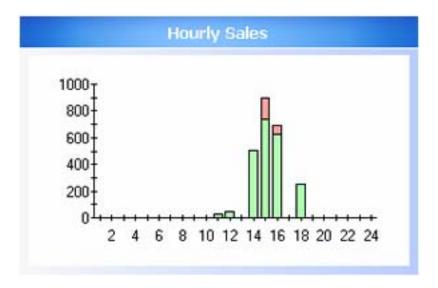

Also you might see that one bar could have two colours; green and red. Green bars represent your finalized sales, which basically mean everything that's been paid off. Red bars represent unpaid stored orders, which mean your charge sheets (tables, bookings etc.). In the example shown above you can see that between 15 and 16 you've made 732.00 worth of sales and 162.50 which hasn't been paid yet. Once this charge sheets are finalized the sales bar between 15 and 16 will become one green bar only (894.50). At the end of the night all bars should be green, if they not you should check your charge sheets and make sure that they're all finalized.

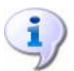

By clicking on the Hourly Sales Title Bar a much bigger window will pop up with a nice 3D chart for easier viewing and printing.

### 3.7 Charge Sheets

This little window shows you all open charge sheets (tables, bookings etc.). Every open sheet is listed here with sheet number, time it's been open, number of items and its current balance.

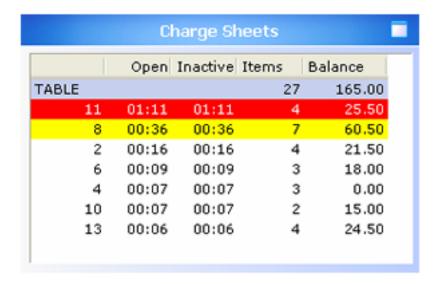

From the figure above we can see that tables 3,5,7,8 and 11 are open. They have been open for more than 3 days.

You can sort these tables by clicking the column header by which you want to sort. So if you want to sort these tables by number of items click on Items column header or if you want to see which table's been open longest click on the Open column header. Inactive column shows you the time since the last item was put on the table. There are 2 warning levels associated with the Inactive time. They can be set in the program settings. If you set that level 1 is 30 min and level 2 is 60 min and a table's been unattended for 45 min it'll change to yellow.

If this screen is too small and you can't see all tables you can use the scroll bar to scroll up or down or just click on the button in the top-right hand corner and the screen will expand. To collapse the screen to normal size click this button once more and the screen will reduce its size.

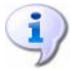

To see the detailed report and find out which items are placed on those tables as well as who put them on those tables and at what time click on the Charge Sheets Title Bar. This will open in a new window.

## 4. Sales Analysis

#### 4.1 Overview

By clicking on the Daily Totals Title Bar you can drill deeper into the sales data file and view more detailed analysis. This will open a new window where you can pick different dates and views to suite your needs. You can also print out any of the analysis sheets same as they appear on the screen.

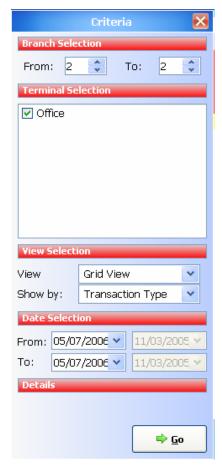

**Branch Selection** is used to limit the sales from selected branches only. If there is only one branch leave this criteria as it is From 1 To 1.

**Terminal Selection** makes it easy to select any terminal and view reports for selected terminals only.

**View Selection** is used to limit the number of different views such as Grid or Chart view.

**Date Selection** is used to limit sales by date. There are also two more selection boxes which are disabled and will be used in future versions for comparison charts.

If Chart view is selected Total Sales are show in the chart but in **Details** section can be changed to Items Sales (Quantity).

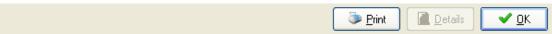

The bar at the bottom of the screen has 3 buttons. These buttons can be used to **Print** your analysis sheet, view **Details** of the selected transaction and exit and close the Sales Analysis window.

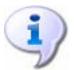

Details button is only enabled if a transaction row in the Sales Analysis is selected. You can also achieve the same effect by double clicking on a transaction row.

#### 4.2 Transaction View

The Transaction view is detailed view of the selected transaction. Here you can see more details about each transaction including items, time when item was sold, operator who sold it, discounts, voids, refunds etc. All reasons are also displayed here. How the order was payed is displayed down at the bottom with the change amount and voids total line. Also if an account was charged it'll show the account number and the account name as well.

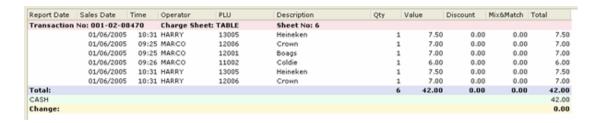

From here you can delete this transaction or change its tender type to another tender type.

Only deletes selected items. If all items are selected it will leave the top item (header) and delete all other items. If there is only one item within the transaction it won't be deleted even if it's highlighted.

Completely deletes this transaction. No record of the transaction will be kept. The transaction number will not be reused.

Allows you to change Tender Types (eg. from CASH to Credit Card), and also to change the amount tendered. By clicking on Change button, Transaction Change window will open up.

These two buttons can be password protected for security reasons. If you right click on any of these two buttons you can set a new password or if the password already exists then you can change it. If you want to remove the existing password then right click on the button and enter the old password and leave blank for the new password.

## 4.3 Transaction Change

The Transaction change screen allows you to change from one Tender type to one or many other tenders.

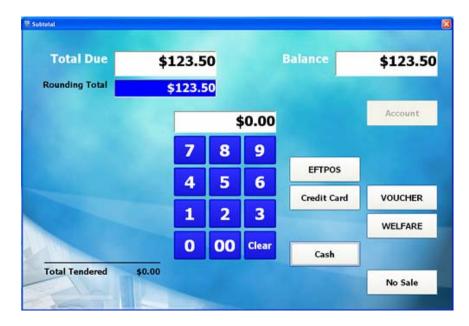

Use it in the same way you use it in CES. Type in an amount and press the tender button such as Cash. You can also use multiple tenders at the same time.

There is also an option to change the transaction type to No Sale. This will keep your transaction numbers in sequence, but all items from this transaction will be deleted from the database. Your daily sales for that day will be adjusted accordingly.

### 4.4 Transaction Type

The Transaction Type analysis view breaks up sales transactions by tis type such as Sales, Voids, Refunds, No Sales etc. The following types are available:

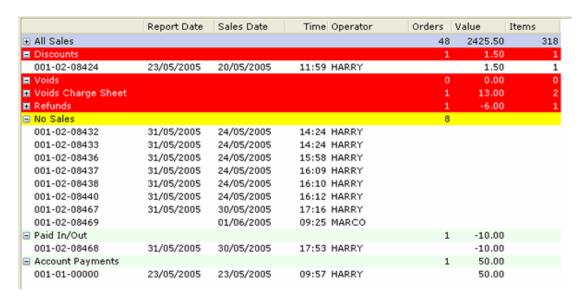

#### **All Sales**

Every sales transaction is listed here including Refunds and Discounts. Double click on a transaction to view its details or just highlight it and click on Details button.

#### **Discounts**

Although discounts are displayed under all sales you can see them separate under Discounts header. Double click and you'll see each item that has been discounted and who discounted it.

#### Voids

All voided items before transaction was stored or sent to remote engine are displayed here. This includes Item Correct, Void, and Void All.

#### **Voids Charge Sheet**

These voids show you items that have been voided after they had been sent to remote engine (eg. if an item was stored to a table and sent to kitchen and then voided afterwards). If you want to know from which sheet it was voided you need to change the

analysis view to Charge Sheets. In this view you can see voided items by sheet number.

#### Refunds

All refunded items will be listed under All Sales but also under Refunds for easier viewing.

#### No Sales

The yellow header shows you how many No Sales your operators have done.

#### Paid In/Out

All your Paid Ins and Paid Outs are listed here. Paid In rows are positive amount while all paid outs are negative amounts. The total for Paid In/Out is the balance of Paid Ins and Paid Outs.

#### **Account Payments**

If you run customer accounts, any payment to an account will be shown here. Double click on a transaction to see the account number and the account name.

#### 4.5 Transaction No

The Transaction No analysis view shows you each individual transaction for the specified period of time.

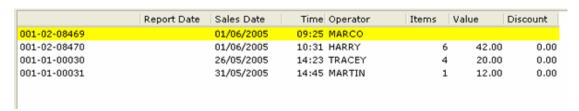

Transaction No (Column 1) consist of Branch No-Terminal No-Transaction No. These numbers should come in sequence and if any transaction is missing it has probably been deleted. All rows with yellow background are No Sale transactions.

## 4.6 Tender Type

The Tender Type analysis view gives you a break down of all your tender types.

|                | Report Date | Sales Date | Time Operator | Orders | Tendered |
|----------------|-------------|------------|---------------|--------|----------|
| □ CASH         |             |            |               | 3      | 74.00    |
| 001-02-08470   |             | 01/06/2005 | 10:31 HARRY   |        | 42.00    |
| 001-01-00030   |             | 26/05/2005 | 14:23 TRACEY  |        | 20.00    |
| 001-01-00031   |             | 31/05/2005 | 14:45 MARTIN  |        | 12.00    |
| B/M/V          |             |            |               | 0      | 0.00     |
| ■ EFTPOS       |             |            |               | 0      | 0.00     |
| ■ AMEX         |             |            |               | 0      | 0.00     |
| ■ DINERS       |             |            |               | 0      | 0.00     |
| □ CR Note Issu |             |            |               | 0      | 0.00     |
| □ CR Note Rede |             |            |               | 0      | 0.00     |
| □ Tender #8    |             |            |               | 0      | 0.00     |
| □ Tender #9    |             |            |               | 0      | 0.00     |
| ■ MANAGER      |             |            |               | 0      | 0.00     |
| □ Foreign Exch |             |            |               | 0      | 0.00     |
| Account        |             |            |               | 0      | 0.00     |
|                |             |            |               |        |          |

You can click on the + sign next to CASH tender and it'll list all cash transactions under the CASH header and from there you can double click to view each item within that transaction if you wish so.

The Orders column shows you the number of transactions/orders for that tender type. Tendered amount is the amount that was tendered for that Tender Type. In case of split payment you would find the same transaction number under two or more different Tender Types (eg. if the order was payed 50.00 by cash and 50.00 by EFTPOS, there would be two transactions with the same number under CASH and under EFTPOS and the tendered amount would show 50.00)

## 4.7 Group/Department/PLU

The Group/Department/PLU analysis view gives you a break down of your sales by Group, Department and each PLU. This is a Group, Department and PLU report all in one.

|                     | Description        | Qty | Value   | Discount |
|---------------------|--------------------|-----|---------|----------|
| Food                |                    | 116 | 1496.00 | 0.00     |
| - <b>∃</b> Tapas    |                    | 56  | 836.00  | 0.00     |
| ⊕ Pasta             |                    | 3   | 35.50   | 0.00     |
| → Risotto           |                    | 2   | 34.50   | 0.00     |
| → Hot Box           |                    | 13  | 233.00  | 0.00     |
| - □ Salads          |                    | 20  | 274.00  | 0.00     |
| 01024               | Salmon Bruchetta   | 4   | 52.00   | 0.00     |
| 01025               | Dip Platter        | 5   | 72.50   | 0.00     |
| 05001               | Rocket Salad       | 1   | 8.00    | 0.00     |
| 05002               | Greek Salad        | 4   | 40.00   | 0.00     |
| 05003               | Calamari Salad     | 2   | 30.00   | 0.00     |
| 05004               | Chicken Salad      | 3   | 54.00   | 0.00     |
| 05009               | Chick Caesar Salad | 1   | 17.50   | 0.00     |
| —⊟ Pizza            |                    | 0   | 0.00    | 0.00     |
| Desserts            |                    | 4   | 31.00   | 0.00     |
| Bread Box           |                    | 13  | 45.50   | 0.00     |
| —⊟ Cakes A-k        |                    | 0   | 0.00    | 0.00     |
| —⊟ Cakes L-z        |                    | 0   | 0.00    | 0.00     |
| - ⊕ Breakfast       |                    | 1   | 6.50    | 0.00     |
|                     |                    | 1   | 0.00    | 0.00     |
| — ⊟ Tarts           |                    | 0   | 0.00    | 0.00     |
| ■ No Tapas          |                    | 3   | 0.00    | 0.00     |
| ⊟ B/fast Extras     |                    | 0   | 0.00    | 0.00     |
| B/fast No           |                    | 0   | 0.00    | 0.00     |
| ⊎ Beer              |                    | 131 | 808.00  | 1.50     |
| B Wine              |                    | 0   | 0.00    | 0.00     |
| B Spirits / Liquors |                    | 4   | 21.00   | 0.00     |
| B Coffee / Tea      |                    | 5   | 16.00   | 0.00     |
| <b>■</b> Soft       |                    | 6   | 0.00    | 0.00     |
| ⊪ Misc Bev          |                    | 10  | 0.00    | 0.00     |
| ± Misc Food         |                    | 42  | 64.50   | 0.00     |

All rows with darker background are you groups, lighter background rows are departments and white rows are individual items. When you run this view it'll show you only groups, but if you click on the + sing next to a particular group it'll show you all departments within the selected group and so the same rule apply to items within the selected department.

### 4.8 Charge Sheets (Finalized)

The Charge Sheets analysis view shows you all finalized sheets for given period of time. If you click on the + sign next to the sheet number you'll see all transactions linked to that table. The number of transactions listed under selected sheet is how many times this sheet has been turned over. The last column in the grid shows you the number of turn overs. Also second last column shows you the number of covers for each sheet and charge sheet in total if covers are used.

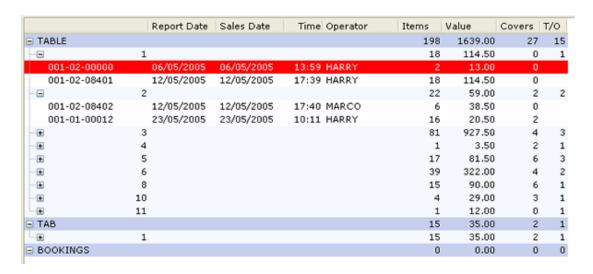

From the example above you can see that table 2 has been turned over 2 times. There are 2 transactions listed under table 2. You can also see that 22 items have been served on table 2 total value of 59.00. Also on table 1 there was one transaction voided after it was sent to kitchen (Red).

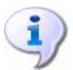

For saved/stored sheets that haven't been finalized yet you need to click on the Charge Sheets Title Bar on the main CES TS Management screen.

## 4.9 Hourly Sales

The Hourly Sales analysis view shows you a break down of the hourly sales for given period of time. This is a grid view which gives you the exact amounts of sold, discounted or refunded number of items.

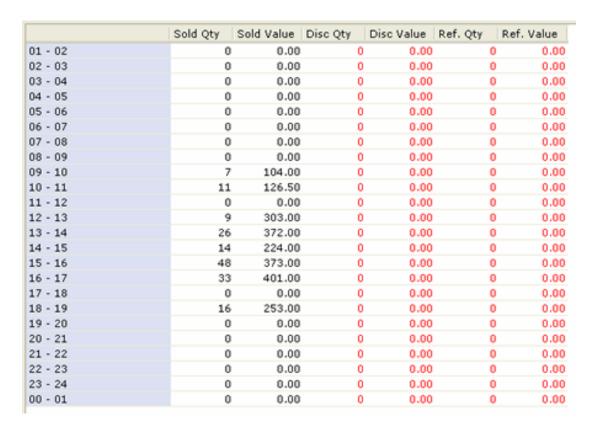

From the screen above you can see that the pick time was between 3PM and 4PM. In this time period the number of items sold was 23 total value of 282.50 and no discounts or refunds were made.

## 4.10 Hourly Sales Chart

The Hourly Sales Chart view shows you a nice chart based on your hourly sales for given period of time.

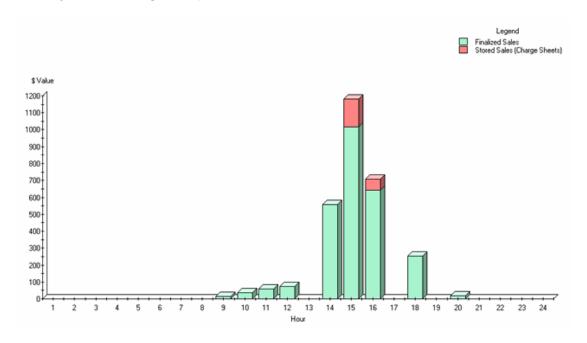

The green bars represent you total finalized sales for specified time of the day. The Red bars are you saved/stored unpaid charge sheet orders. During the busy period such as lunch or dinner in a restaurant environment most of the bars would be red but as the customers pay and go the bars will become green. At the end of the night all bars should be green. If any of the bars are still red check your charge sheets, there might be still some sheets open. If you're checking the history of your sales all bars should be green.

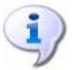

If it is too hard to determine the exact figures such as the total value of your sales between 3PM and 4PM change the view to Charge Sheets where everything is displayed in a grid format with exact figures.

## 5. Charge Sheets

### 5.1 Saved/Stored Charge Sheets

By clicking on the Charge Sheets Title Bar on the main CES TS Management Tool screen you'll get a detail list of all open charge sheets. Click on the + sing next to charge sheet and it'll list all open sheets under the selected charge sheet.

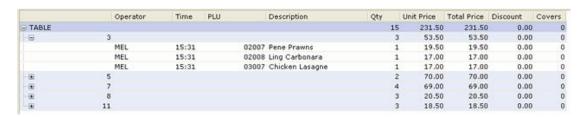

This view is almost identical to Charge Sheet view in Sales Analysis. The only difference is that you can not select the date range for this report and there is no Turn Over column. The data is read from the current charge sheets file so there is no record of previous transactions/orders. As soon as you finalize any of these sheets they will disappear. Once all sheets are finalized, and closed the grid will become blank, and no data will be displayed. At the end of the night all sheets should be finalized except if you running a booking system.

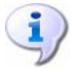

For finalized sheets that have been paid off you need to click on the Daily Totals Title Bar on the main CES TS Management screen and choose Charge Sheet view from the Show by selection box.

## 6. Customize Management Tool

## 6.1 Change Icon and Watermark Images

This option was added for dealers and resellers to be able to customize the Management Tool with their own icons and watermark images.

To change the icon that appears on every window, put an icon file into the Management Tool folder and call it icon.ico.

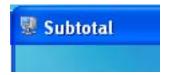

#### **Example path:**

C:\program files\ces ts management tool\icon.ico

Also you can change 2 watermarks images. These images also need to be saved in the Management Tool folder. There are 2 watermark images:

water\_mark1.gif – used on the main Management Tool screen water\_mark2.gif – Used in transaction review, transaction detail and charge sheets

If these images are not found in the default location the Management Tool will draw default images.

#### Example of water\_mark1.gif:

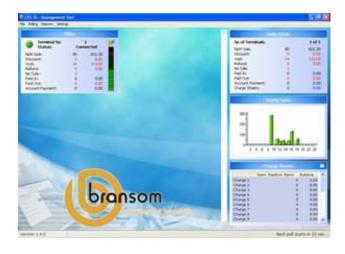

C:\program files\ces ts management tool\water\_mark1.gif

## Example of water\_mark2.gif:

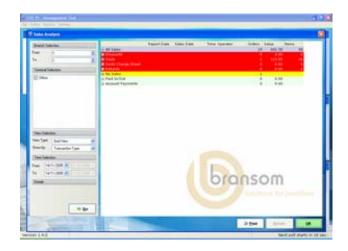

C:\program files\ces ts management tool\water\_mark2.gif